### **NOTE DI CREDITO A STORNO TOTALE E/O PARZIALE**

#### **CIRCOLARE APPLICATIVA**

Il presente documento ha lo scopo di fornire le istruzioni per la corretta procedura da utilizzare per l'archiviazione delle note di credito e per la predisposizione degli atti di liquidazione delle fatture collegate.

Viene quindi offerta un'analisi delle informazioni e delle operazioni che l'Ufficio o RUP destinatario della fattura elettronica e della nota di credito deve compiere nella fase di elaborazione dell'atto di liquidazione.

Come è oramai noto, Il flusso di gestione della fattura elettronica, nonché della nota di credito, si compone essenzialmente delle seguenti fasi:

- a) Arrivo della fattura/nota credito dallo SDI (sistema di interscambio gestito dalla Agenzia delle Entrate) e sua elaborazione automatica, generazione delle informazioni contenute, del pdf ed eventuali allegati;
- b) Protocollazione automatica al Registro Generale Folium;
- c) Accettazione e presa in carico (a carico del RUP);
- d) Registrazione contabile (a carico della Ragioneria);
- e) Elaborazione dell'atto di liquidazione (a carico del RUP);

Le fasi da a) a c) sono gestite dalla Web App Civilia Fatturazione Elettronica di Dedagroup

La fase d) con il programma di contabilità Sicraweb di Maggioli

La fase e) con il programma di gestione atti Civilia Web Atti di Dedagroup.

Nell'ipotesi oggetto del presente documento, il RUP, a seguito del completamento della fase di accettazione della nota di credito e della fattura elettronica collegata, e della conseguente loro registrazione in Contabilità (a cura della Ragioneria), vedrà presenti sulla propria scrivania virtuale in Civilia Web Atti, due distinte bozze di atto di liquidazione da predisporre: una per la nota di credito ed un'altra per la fattura elettronica.

#### SUGGERIMENTI OPERATIVI

La compilazione e l'inoltro degli atti di liquidazione alla Ragioneria per l'istruttoria contabile, dovrà avvenire in maniera **CONTESTUALE**. Si suggerisce pertanto di attendere la ricezione della nota credito prima di procedere alla liquidazione della fattura collegata.

# *1 - Atto di liquidazione della fattura elettronica*

Il RUP dovrà compilare l'atto di liquidazione come fa di solito, sia che la fattura sia stornata totalmente sia che sia stornata parzialmente, selezionando la voce Dati Aggiuntivi e compilando i campi richiesti (impegno di spesa, creditore, importo lordo da pagare, trattenute, beneficiario, ecc.).

La particolarità della nota di credito è che si dovrà compilare oltre ai soliti dati dell'atto di liquidazione, i dati della nota credito collegata a storno totale o parziale:

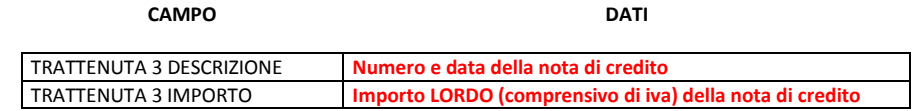

N.B. non modificare l'importo riportato automaticamente nel campo "IMPORTO LORDO", in quanto la ragioneria avrà cura di detrarre da tale importo, la nota credito:

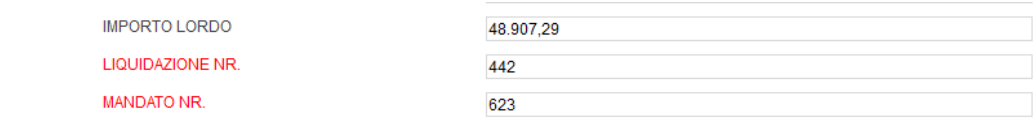

### *2 – Atto di liquidazione della nota di credito*

Purtroppo il sistema non rende possibile la chiusura della pratica di liquidazione. Quindi occorrerà mandare avanti il provvedimento sino al visto contabile della ragioneria.

Il RUP **non** dovrà indicare **alcuna informazione** in tale atto, dovrà semplicemente mandarlo avanti con la firma del dirigente fino al completamento del flusso in Civilia.

## *3 - Attività a cura della Ragioneria*

Di seguito vengono riepilogate le attività a cura della Ragioneria, che dovranno essere eseguite sui corrispondenti documenti contabili.

- 1) **Registrazione Fattura/Nota credito in Sicraweb**: l'ufficio Fiscalità Passiva, come fa di solito, provvederà a registrare sia la fattura che la nota di credito, valorizzando i campi opportuni. Avrà cura di collegare la nota credito alla fattura mediante la funzione "Collega nota credito a questo documento" presente in Sicraweb ed avviare il flusso di workflow per la creazione delle bozze degli atti di liquidazione in Civilia Web Atti;
- 2) **Ipotesi Fattura con Nota credito collegata a storno totale**: nel caso in cui la nota credito storna totalmente la fattura, l'ufficio Fiscalità Passiva provvederà a rendere entrambi i documenti "NON ESIGIBILI", mediante l'opportuna funzione in Sicraweb. Così facendo, l'ufficio Mandati non dovrà generare alcun mandato e reversale, in quanto i documenti si annulleranno mediante tale associazione. Sarà cura dell'ufficio Fiscalità Passiva procedere ad aggiornare le informazioni presenti in Piattaforma dei Crediti Commerciali (PCC), relative ai due documenti contabili (fattura e nota

credito). L'ufficio Mandati invece, una volta pervenuti in Istruttoria Contabile gli atti di liquidazione, dovrà mandare avanti entrambi i provvedimenti sino al visto contabile della ragioneria, senza registrare alcun movimento in contabilità;

3) **Ipotesi Fattura con Nota credito collegata a storno parziale**: nel caso in cui la nota credito storna parzialmente la fattura, l'ufficio Mandati provvederà a mandare avanti l'atto di liquidazione della nota credito, sino al visto contabile della ragioneria, senza registrare alcun movimento in contabilità. Mentre provvederà ad istruire l'atto di liquidazione della fattura che riporterà l'indicazione dei movimenti contabili generati (liquidazione, mandato, reversale). In particolare, l'ufficio Mandati per procedere alla generazione in contabilità di tali movimenti, dovrà richiamare l'impegno indicato dal RUP nell'atto di liquidazione ed assegnare finanziariamente i due documenti contabili mediante la funzione "Assegna a documenti esistenti". Proseguendo con i passaggi conosciuti di Sicraweb, saranno generati i conseguenti movimenti contabili di liquidazione, mandato e reversale collegata da indicare nell'atto di liquidazione. L'esportazione del flusso Siope+ per l'invio al Tesoriere comprenderà tutte le informazioni sia della fattura, sia della nota credito, consentendo l'aggiornamento automatico della PCC.